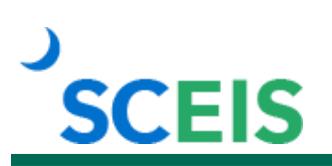

## **SPC200 SCEIS Shopping Cart Workshop**

### **Description**

This one day, in-person workshop for shopping cart creators builds on the concepts learned in the online courses, SPC100V Shopping Cart Process Overview, SPC110V Shopping Cart Creation and SPC130V Shopping Cart Goods Receiver.

Through varying scenario based hands-on exercises, shopping cart creators will create, edit and track shopping carts as well as create goods receipts, cancellations and return deliveries.

#### **Target Audience**

Shopping cart creators.

#### **Prerequisites**

The following three online courses *must* be completed before registering for the workshop. Completion of all prerequisites ensures that participants have the necessary knowledge for this interactive workshop. Material covered in prerequisite courses will not be re-taught in this workshop.

- SPC100V Shopping Cart Process Overview online course. Click [here](https://sceis.sc.gov/documents/SPC100V_Course_Information.pdf) for more information on SPC100V.
- SPC110V Shopping Cart Creation online course. Click [here](https://sceis.sc.gov/documents/SPC110V_Course_Information.pdf) for more information on SPC110V.
- SPC130V Shopping Cart Goods Receiver online course. Click [here](https://sceis.sc.gov/documents/SPC130V_Course_Information.pdf) for more information on SPC130V.

The above prerequisites should be watched *within* two months of SPC200 Shopping Cart Workshop date. If it has been more than two months since you've viewed the prerequisites, we strongly suggest reviewing them as a refresher before attending SPC200.

# **SCEIS**

## **Course Information**

#### **Registration Instructions**

- 1. In Chrome, use your SCEIS user ID and password to log in to SCEIS Central [\(https://sceiscentrallogin.sc.gov\)](https://sceiscentrallogin.sc.gov/).
- 2. Click the **My Talent** tile.
- 3. Click the **View My Learning** tile.
- 4. In the **Find Learning** tile, use the search box to type in the course ID and click **Search**.
- 5. Find the course title and click **See Classes**.
- 6. Scroll down to the **Classes** tab to view class dates.
- 7. Find the class date you prefer and click **Register Now**. If you do not see **Register Now**, you have not completed the prerequisite.
- 8. On the Class Details screen, click **Register**.
- 9. On the Registered pop-up window, click **OK** to close the window.
- 10. Receive email confirmation with details and instructions.

**If you do not receive a confirmation email, please contact the [SCEIS Help Desk.](http://sceis.sc.gov/page.aspx?id=218)** 

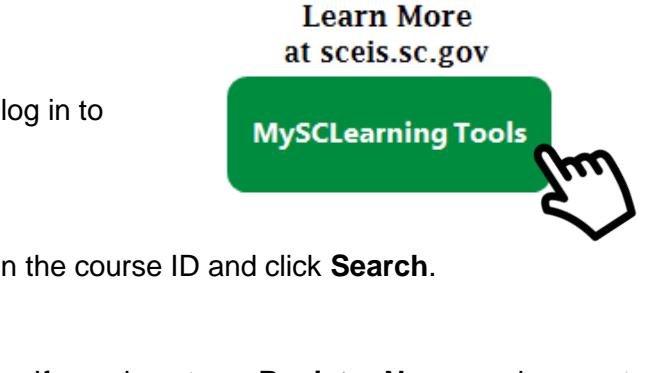